# **USB 2.0 DVI KVMP Switch CS1784**

**用户手册**

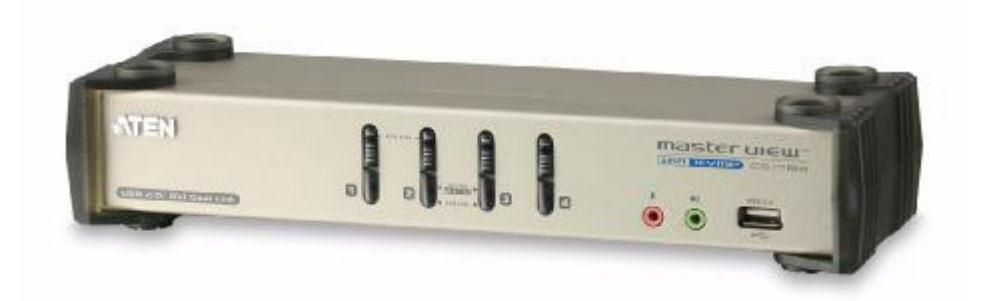

[www.aten.com.cn](http://www.aten.com.cn)

# **FCC 信息**

本产品已经过测试,完全符合 B 级电子设备要求和 FCC 认证的第 15 部分规范。这些规范是 为了在商业环境下使用该设备,而能避免有害干扰,并提供有效保护所规范的规定。该设备 会产生并辐射电磁波,如果用户未能按照该用户手册的说明以进行安装和使用,将可能对通 讯造成有害干扰,。但是并不能保证只要采取某种特定的安装方式就会避免电磁干扰。如果 确实对无线电或电视信号接收产生了有害干扰,可以通过开关此设备来判断,建议用户尝试 以下方法解决:

- u 重新调整或放置信号接收天线
- u 使该设备远离信号接收设备
- u 该设备与电器设备勿使用同一个电源插座
- u 可向经销商或无线电/电视机技术人员寻求帮助

#### **RoHS**

该产品符合 **RoHS** 规范。

#### **SJ/T 11364-2006**

以下相关信息与中国市场销售相关。

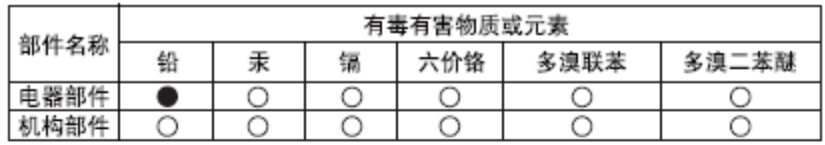

- ○: 表示该有毒有害物质在该部件所有均质材料中的含量均在SJ/T 11363-2006规定的限量要求之下。
- ●: 表示符合欧盟的豁免条款, 但该有毒有害物质至少在该部件的 某一均质材料中的含量超出SJ/T 11363-2006的限量要求。
- X: 表示该有毒有害物质至少在该部件的某一均质材料中的含量超 出SJ/T 11363-2006的限量要求。

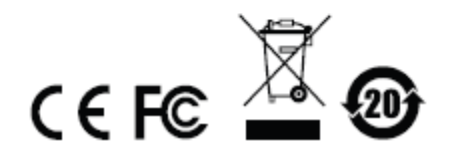

# **用户信息**

### **在线注册**

请在本公司的网上在线支持中心注册本产品。

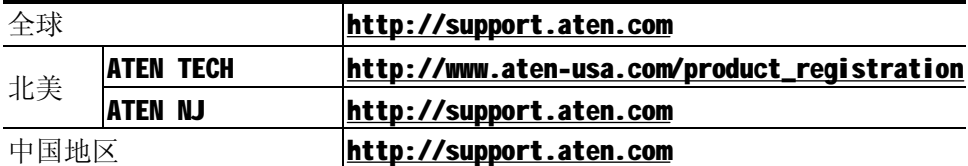

#### **电话支持**

如需电话帮助,请拨打如下电话号码:

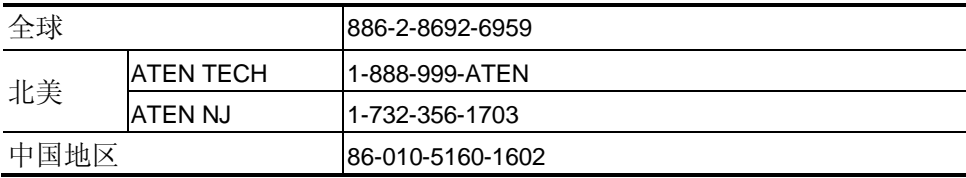

#### **用户注意事项**

制造商有修改与变更手册所包含的信息、文件和规格表的权利,且不需事前通知。制造商不 会保证、明示、暗示或法定声明其内容或特别否认其对于特殊用途的可销售性和适用性。本 手册所描述的任何被销售与授权的制造商软件亦同。如果在购买后发现软件程序有瑕疵,购 买者(及非制造商、其经销商或其购买商家)将需承担所有因软件瑕疵所造成的必要服务费 用、维修责任及任何偶然事件或间接损害。

制造商并不担负任何未经授权调整本设备所造成的收音机及/或电视干扰的责任,用户必须 自行修正干扰。

操作前如未正确选择操作电压的设定,制造商将不担负因此所导致任何损害的责任。**使用前 请务必确认电压设置为正确的**。

### **包裝明細**

CS1784 产品包装说明如下:

- u 1 USB 2.0 CS1784 KVMP 切换器
- u 4 特制的 1.8 米的 DVI 双连接头 KVM 线缆
- u 1 USB 与 PS/2 接口的转换器
- u 1 固件更新线缆
- u 1 电源适配器
- u 1 用户手册\*
- u 1 快速安装指南

请确认以上物件是否完整,若有缺失或损坏,请与您的经销商联系。

请仔细阅读此用户手册,并严格按照指导说明进行安装和操作,以避免对本切换器或其它与 之相连接的设备造成任何损坏。

\* 自本手册中文化完成后, 新的产品功能将可能日后陆续增加. 如需知道更新的产品特性 请登陆我们的网站参考最新版英文手册。

> © 版权所有 2008 宏正自动科技股份有限公司 用户手册编号:PAPE-0285-100G 印刷日期: 03/2008 所有品牌名称和商标皆已注册,版权所有

# 目录

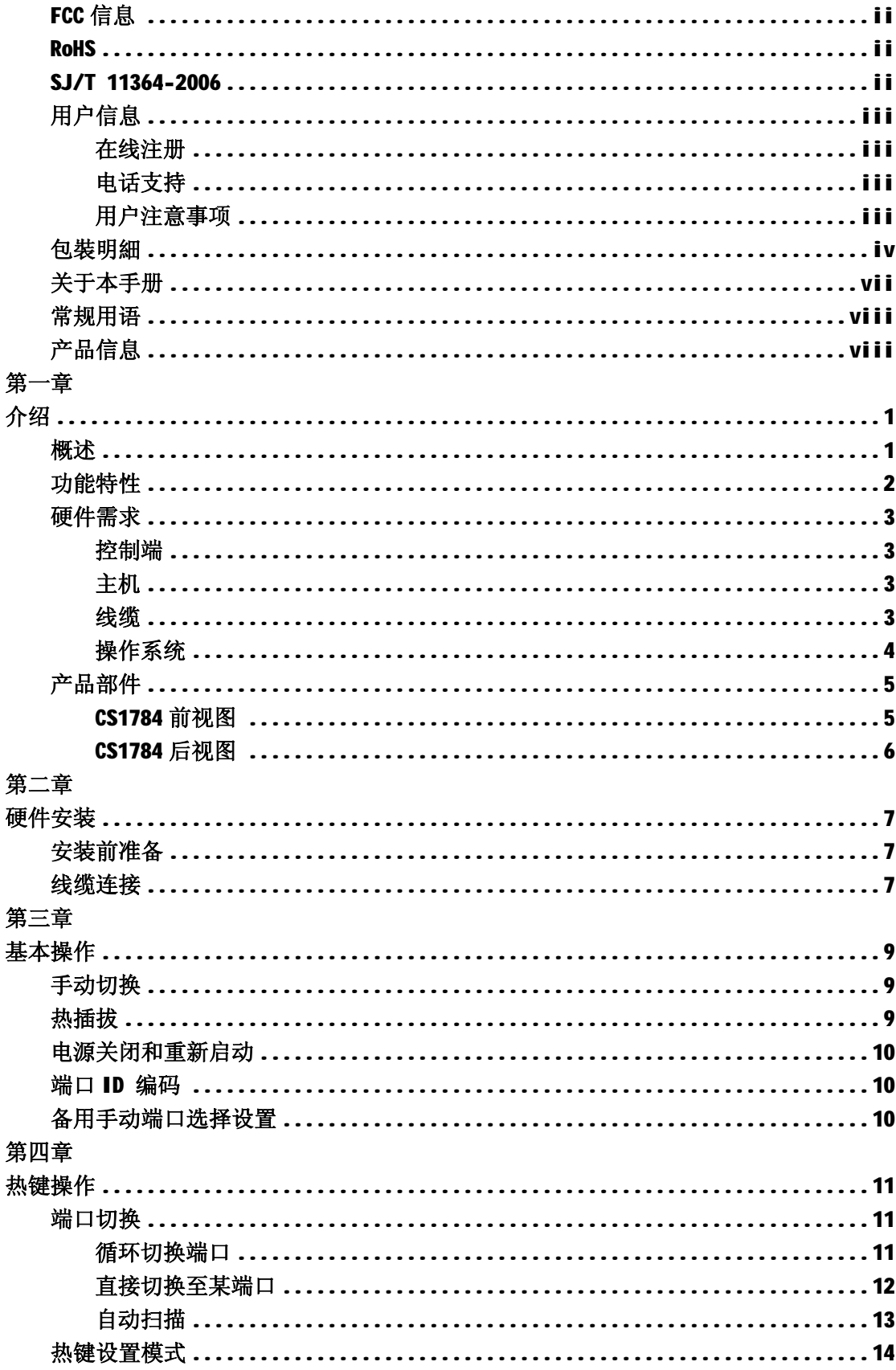

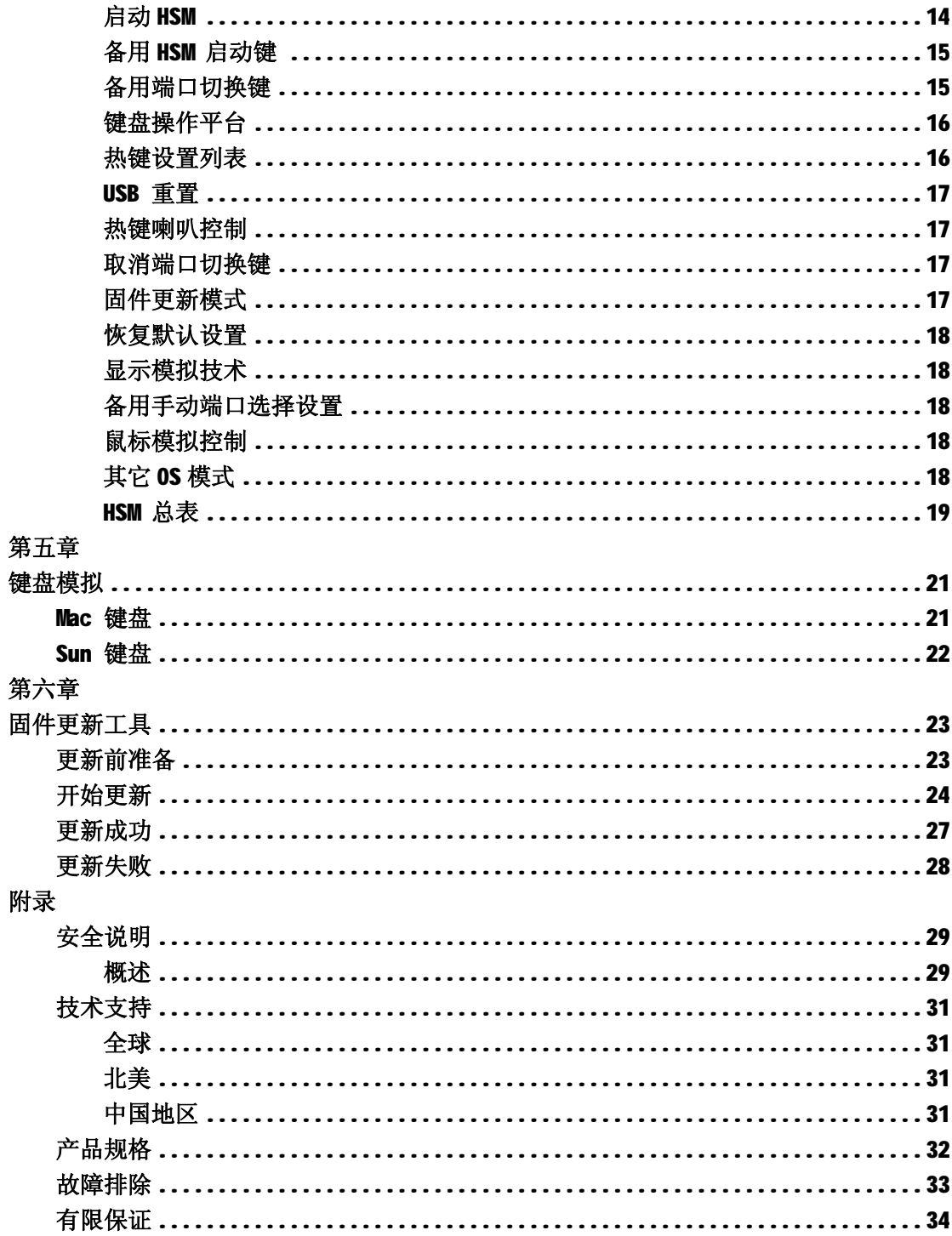

### **关于本手册**

此用户手册将帮助您充分使用此系统功能,包括产品设备的安装、设置和操作等程序。用户 手册所提供信息内容大致如下:

#### **第一章, 介绍**

介绍 CS1784 设备系统, 包括其功能、特性和优势等, 并针对其前面板和后面板部件外观进 行介绍。

#### **第二章, 硬件安装**

说明如何安装本产品,提供必要的操作步骤示意图。

#### **第三章, 基本操作**

阐述 CS1784 设备操作过程中涉及的相关基本概念。

#### **第四章, 热键操作**

提供完整的 CS1784 的介绍及其操作使用流程。

#### **第五章, 键盘模拟**

列出从 PC 到 Mac 及从 PC 到 Sun 的键盘模拟操作。

#### **第六章, 固件更新工具**

阐述如何使用最新版本软件进行 CS1784 固件更新。

#### **附录**

提供有关 CS1784 的详细规格及其它技术信息。

# **常规用语**

本用户手册使用如下常规用语:

符号 表示需要输入的文本信息.

- [ ] **\_ \_ \_ \_ \_ 表示需要输入的键。例如, [Enter] 表示按"Enter(**回车)"键。而 显示在同一方括号内,并且各键之间用加号连接, 如: [Ctrl+Alt] 表示需要同时输入。
- 1. 表示具体操作步骤数。
- 表示提供信息,与操作步骤无关。
- → 表示选择诸如菜单或对话框的选项。例如: Start→ Run 表示打开"开 始"菜单,然后选择 "运行"
- $\blacktriangle$ 表示极其重要的信息。

# **产品信息**

如需更多关于宏正的产品信息资讯以更有效地使用,请登陆 ATEN 网站或者与联系 ATEN 宏 正授权经销商。登陆 ATEN 网站参阅如下地址列表:

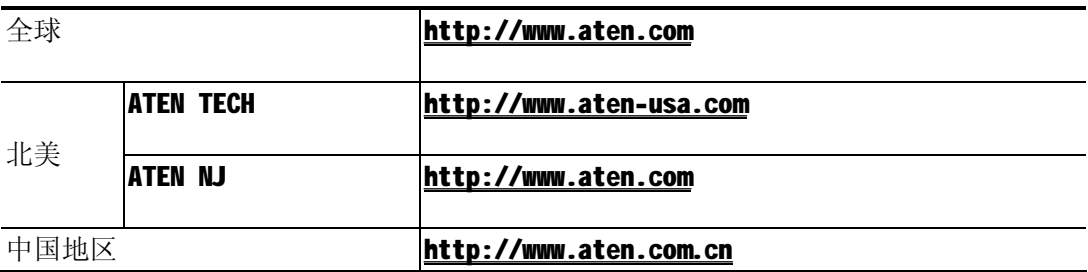

**第一章 介绍**

#### **概述**

CS1784 USB 2.0 DVI KVMP 切换器代表 KVM (键盘、鼠标、显示器)切换器的一个全新的革新 方向。CS1784 结合 4 个端口 KVM 切换器及 2 个端口 USB 2.0 集线器, 同时提供一个数字显 示器(DVI)接口。另外, CS1784 支持 2.1 环绕音效, 清新活跃的播放效果给您同于影院般 的数字音频享受。

作为 KVM 切换器,允许用户通过一组具有 USB 键盘、USB 鼠标和显示器的控制端访问 4 台主 机。作为一个 USB 集线器, 允许各主机在"一次一台主机访问"的基础上对所有连接在集线 器的周边设备进行访问。

CS1784 的独立(异步)切换功能,允许在一台计算机上进行 KVM 当前操作,而 USB 周边设 备在另外一台计算机上进行操作,这样避免了再购买独立的USB 集线器或独立的周边共享器 ——比如打印服务器,调制解调分流器等。

CS1784 进一步改进了 DVI 连接口的原始设计, 通过一个快速, 可靠的 USB 连接传输键盘和 鼠标数据。DVI 既支持数字视频输出(纯平面显示器, 数字投影仪, 等离子显示屏, 数字电 视与机顶盒),又支持模拟视频输出(传统的显示器和电视机)。

CS1784 除了支持 2.1 环绕音效, 仅一个麦克风就可以支持所有主机的音频输出, 您可以只 使用一套喇叭设备就可以收听每台主机的音频输出信号(一次收听一台主机)。用USB 周边设 备,可以对音频的当前操作主机进行独立的切换操作。

安装简单快捷,只须将线缆插入各对应端口即可。无须安装软件,也不存在是否兼容的问题。 因为 CS1784 直接收键盘输入信息, 所以可以与多个操作平台(PC (x86/x64), Macintosh PowerPC, Sun Microsystems Sparc )共同使用。要访问某主机有两种便捷的方式:按下设备前 面板的端口选择按钮;从键盘输入热键组合。

#### **功能特性**

- ◆ 4端口 DVI KVM 切换器支持 USB 2.0 及 2.1 环绕音效
- ◆ 一个 USB 控制端控制 4 台计算机和 2 个额外的 USB 设备
- ◆ 内置 2 端口 USB 2.0 集线器
- ◆ 完全兼容 USB 2.0 规格
- ◆ 完全的低音回应保证高质 2.1 环绕音效
- ◆ KVM, USB 周边设备及音频当前操作端口的独立切换
- ◆ 支持 DVI 数字和模拟显示器——完全与 DVI 规格兼容;同时兼容于 HDCP
- ◆ 超高视频质量:
	- ◆ DVI-D:
		- ◆1920 x 1200 @ 60Hz (Single Link)
		- ◆2560 x 1600 @ 60Hz (Dual Link)
		- ◆支持 Apple 20", 23", 30" 影院播放
		- ◆支持 ViewSonic 22" LCD 显示器 VP2290b 高达 3840 x 2400 @ 13Hz (Single Link)

◆DVI-A:

#### ◆2048 x 1536; DDC2B

- ◆ 支持宽屏像素
- ◆ 通过前板按钮切换或热键操作进行计算机选择切换
- 支持多种操作平台——Windows 2000/XP/Vista, Linux\*, Mac,及 Sun
- ◆ 控制端鼠标端口模拟及其他附属功能支持鼠标驱动器和多功能鼠标
- ◆ 显示模拟技术——读取并记忆显示器的品牌及显示信息
- ◆ 完全键盘模拟功能避免主机出错无法启动
- ◆ 支持 Sun/Mac 键盘及其模拟功能
- ◆ 自动扫描模式可监视所有主机
- ◆ 固件更新

\* 支持 Linux Kernel 2.6 或更高版本。 CS1784 内置 USB 2.0 集线器, 所以不支持没有内 置 USB 2.0 的 PC s 或 OS.

# **硬件需求**

#### **控制端**

- ◆ 一个具有最高分辨率的 DVI 显示器
- ◆ 一个 USB 鼠标
- ◆ 一个 USB 键盘
- ◆ 麦克风和扬声器 (可选)

**注意:**通过包装内附的转换器可以使用 PS/2 键盘和鼠标。

#### **主机**

设备所接各主机必须具备以下要求:

- ◆ 一个 DVI 端口
- **注意:**DVI 显示卡的质量会影响显示效果。为达到最好的显示质量,我们建议您购买高 质量的产品。
- ◆ Type A USB 端口
- ◆ 音频端口(可选)

# **线缆**

包装内附有4组1.8m DVI-D KVM 专用线缆, 紫色为麦克风连接线缆; 绿色为2.1 环绕立体 声扬声器线缆。

# **操作系统**

所支持的操作系统列表如下:

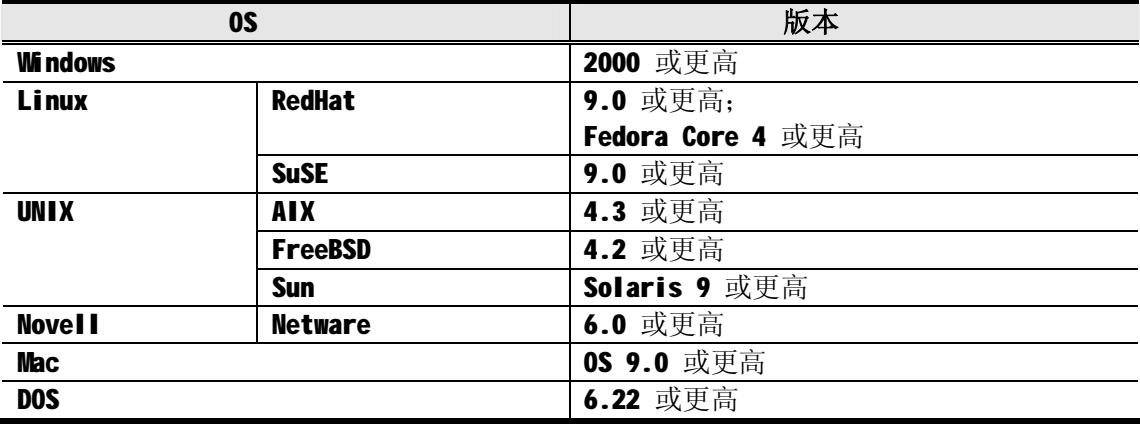

**注意:** 支持 Linux Kernel 2.6 或更高版本。

# **产品部件**

# **CS1784 前视图**

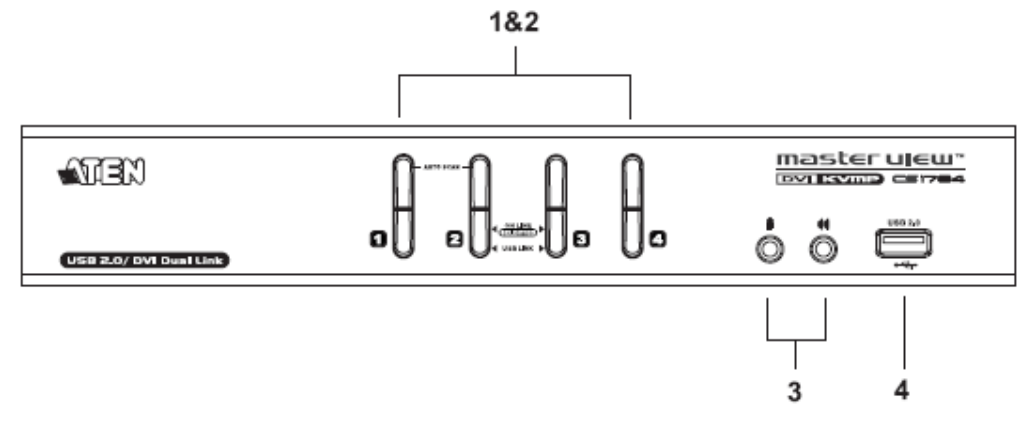

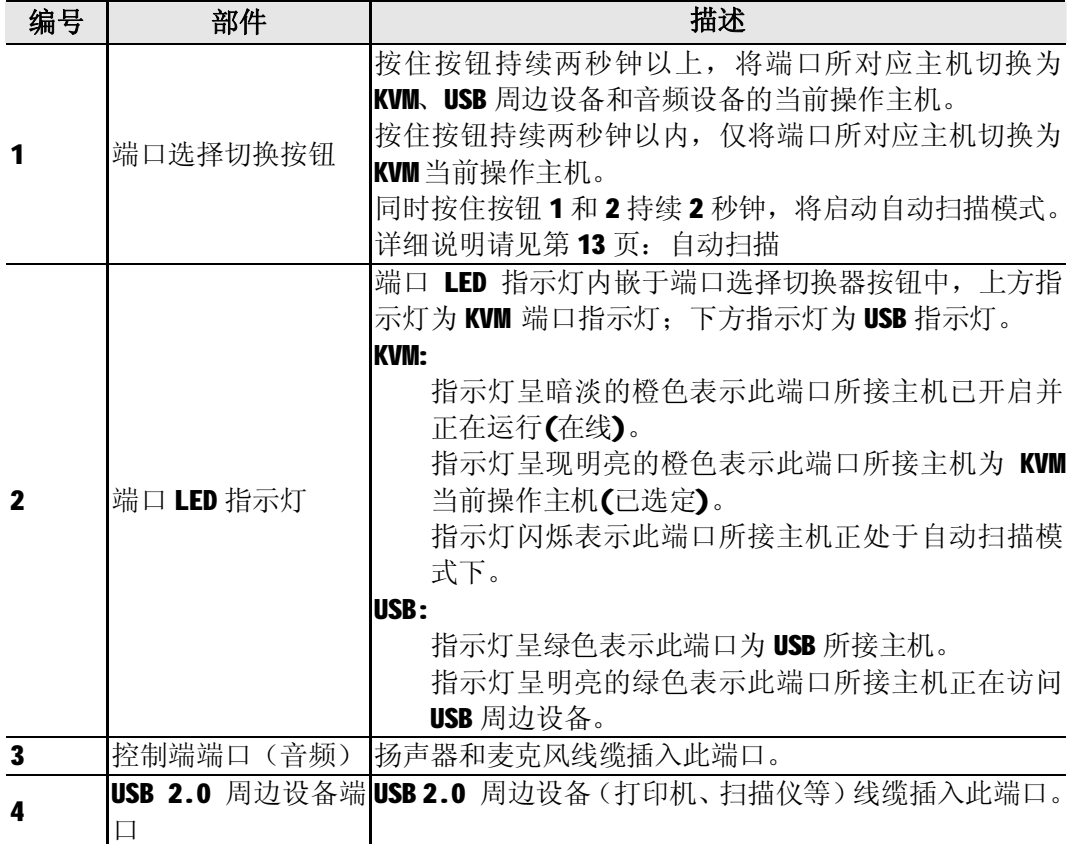

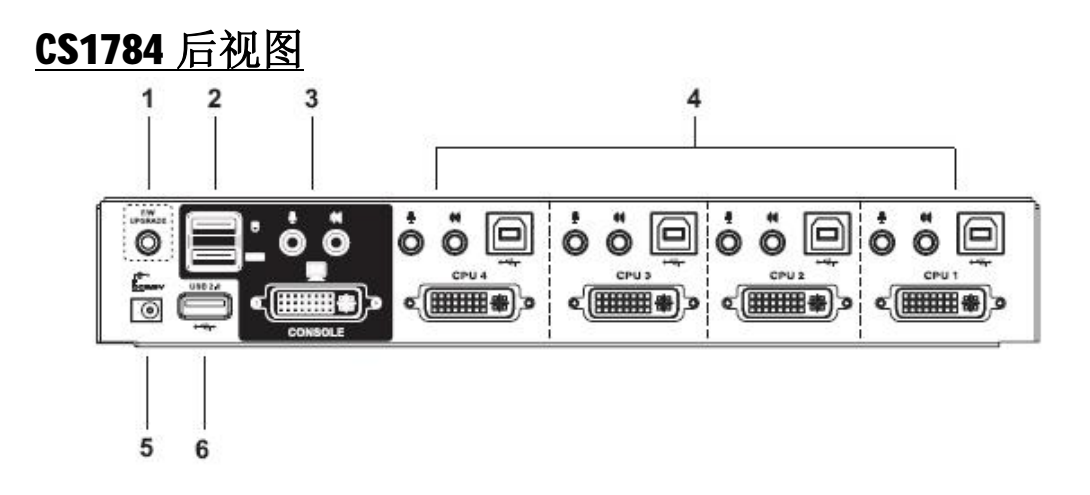

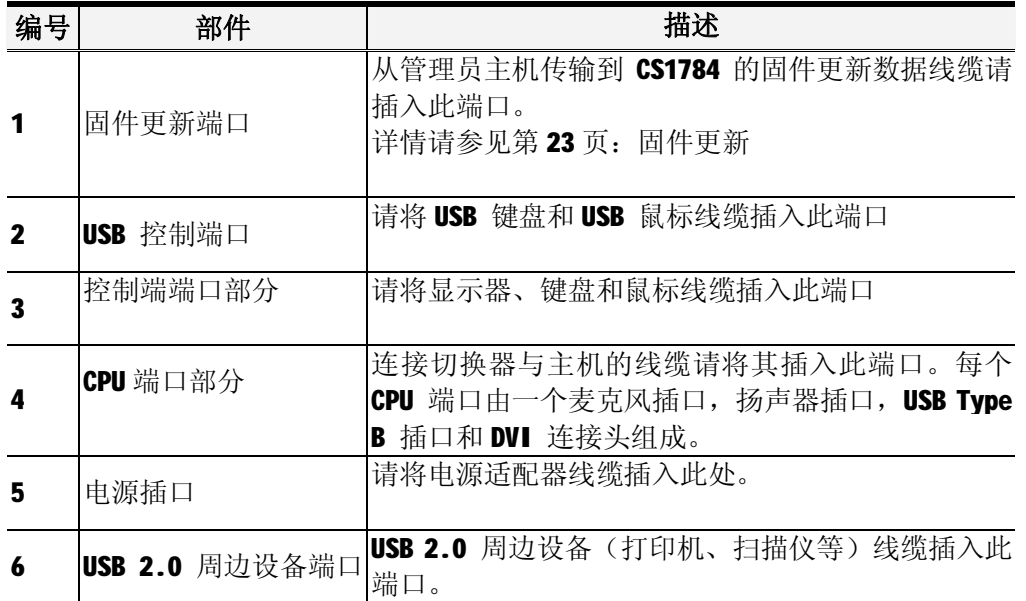

**第二章 硬件安装**

#### **安装前准备**

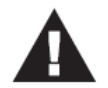

- 1 关于放置此设备的相关重要安全信息已列于第 29 页, 操作前请先参阅该 处内容。
- 2 请确保即将进行连接的所有设备的电源已关闭。务必将所有具有Keyboard Power On (键盘电源开启)功能的计算机电源拔掉。

#### **线缆连接**

请参照下一页的安装连线示意图(示意图中数字对应以下具体操作步骤)并按照以下操作进 行 CS1784 的安装:

- 1. 请将 USB 键盘和 USB 鼠标插入切换器后面板的 USB 端口。
- 2. 请将附属的麦克风和喇叭, 显示器线缆分别插入切换器后面板的控制端口,同时开启显 示器电源。
- 3. 请将主麦克风和喇叭线缆插入位于设备前面板的主控制端麦克风和 2.1 环绕音喇叭插 口。插入此插口的麦克风和喇叭优越于其他插入到位于后面板的麦克风和喇叭。
- 4. 使用一组 KVM 线缆(随包装提供),将 DVI 连接头插入切换器上 CPU 端口部分的 DVI 插座, 并将麦克风和喇叭连接头分别插入对应的USB,麦克风及喇叭插口。
- 注意: 请确定每组插头插在同一 CPU 端口的插口内(均插在端口 1, 均插在端口 2, 等等)。 每个插口都有相应的标识。
- 5. 线缆另一端: 请将 USB、视频、显示器、麦克风和喇叭线缆分别插入主机各自对应的端 口。
- 6. 将 USB 外围设备插入到 USB 集线器部分的 A 类型插口(一个位于前面板,另一个位于后 面板)。
- 7. 将切换器的电源适配器线缆插入 AC 电源,另一端插入切换器的电源插口。
- 8. 开启计算机电源。

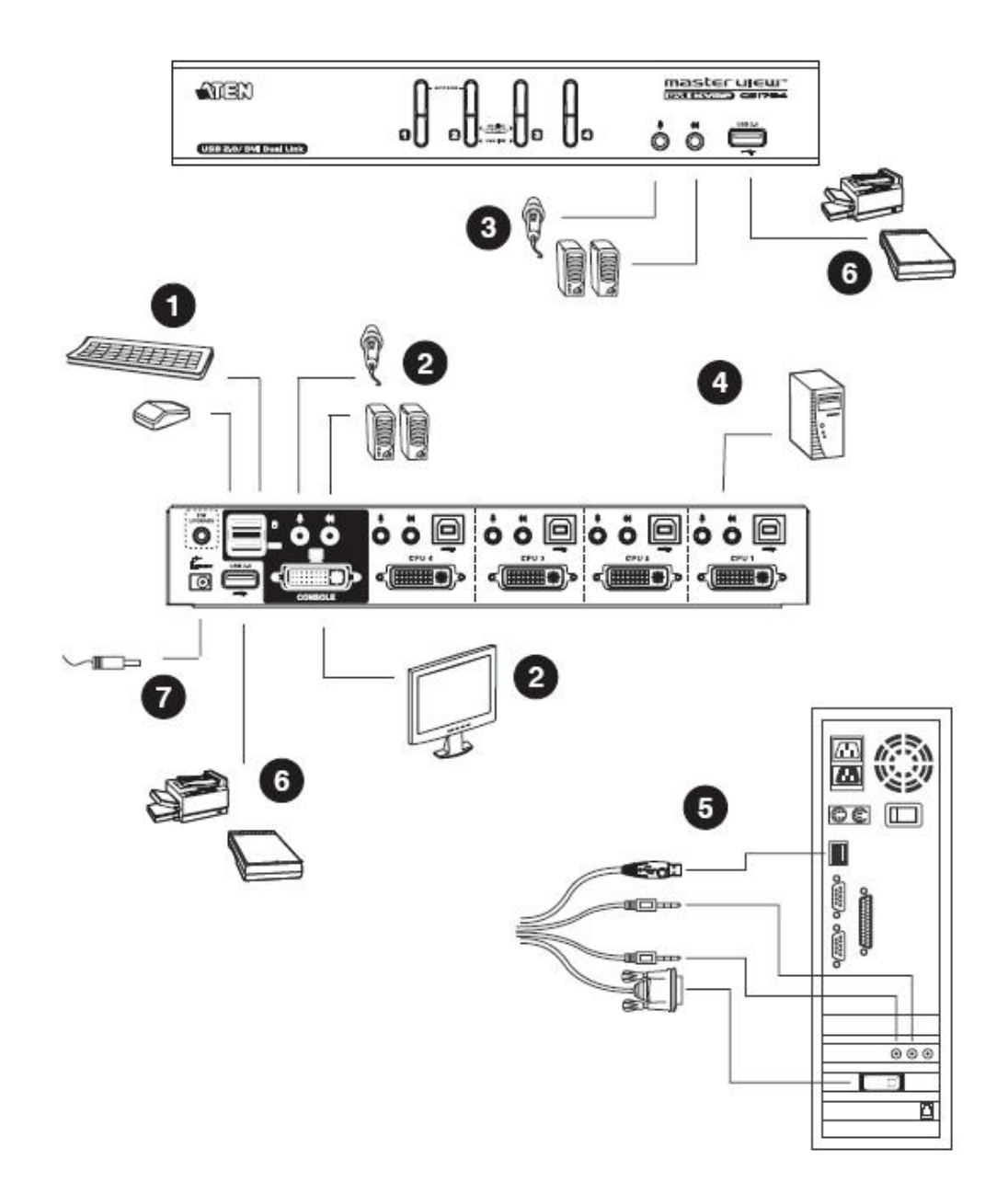

**第三章 基本操作**

#### **手动切换**

两种便捷的访问主机的方式:手动切换——按设备前面板的端口选择切换按钮;以及热键切 换——从键盘输入热键组合。热键端口选择将在下一节中讨论。

手动端口选择:

- ◆ 按住-释放某端口选择按钮,将对应端口所接主机切换为 KVM 当前操作主机。USB 及音频当前操作主机不改变——保持其所在操作端口。
- ◆ 按下某端口选择按钮两次,将对应端口所接主机切换为音频当前操作主机。
- ◆ 按住某端口选择切换按钮持续两秒钟以上,将对应端口所接主机切换为 KWM 当前操 作主机,同时 USB 及音频端口分别对应其当前操作端口。
- ◆ 同时按住端口选择切换按钮1和2 持续2 秒钟以上,将开始自动扫描模式(详细说 明请参见第13页:自动扫描模式)。

**注意:**按住-释放任何一个端口选择按钮将停止自动扫描模式。KVM 当前操作端口将对应所 按切换按钮的端口。

#### **热插拔**

CS1784 支持 USB 热插拨——无须关闭设备电源, 通过将线缆插入或拔出 USB 集线器端口来 增加或移除部件。

# **电源关闭和重新启动**

如果需要关闭 Master View 设备电源, 请按以下操作进行:

- 1. 关闭所有连接到切换器上的计算机。
- 2. 请将切换器的电源适配器线缆拔除。
- 3. 等待10 秒钟后, 重新将切换器电源适配器线缆插回。
- 4. 切换器开启后,开启计算机的电源。

#### **端口 ID 编码**

CS1784 切换器上各 CPU 端口都分配了一个端口号码(1,2,5,4)。端口号码标示在切换器 后面板上。(参见第6页: CS1784 后视图)

主机的端口 ID 是根据其所接 CPU 端口号码而定。例如,连接至 CPU 端口 2 的主机端口 ID 为 2。

通过端口 ID, 在使用热键端口选择方式时,可以将目标主机切换为 KVM, USB 周边设备及音 频当前操作主机(详细说明请参见第11页)。

#### **备用手动端口选择设置**

当热键设置模式开启时, 按下【S】将启动前面板上的备用手动端口选择功能(可参见第18 页):

- ◆ 按下某端口选择按钮一次, 将对应端口所接主机切换为 KVM, USB 及音频当前操作 主机。
- ◆ 按下某端口选择按钮两次,将对应端口所接主机切换为音频当前操作主机。
- ◆ 按住某端口选择切换按钮持续两秒钟以上,将对应端口所接主机切换为 KWM 当前操 作主机。
- ◆ 同时按住端口选择切换按钮1和2持续2秒钟以上,将开始自动扫描模式(详细说 明请参见第13页:自动扫描模式)。

**第四章 热键操作**

CS1784 提供了广泛且易于操作的热键功能,从而可以通过键盘便捷地的控制和设置 KVM 系 统。CS1784 的独立切换功能允许对 KVM、USB 集线器和音频的当前操作都进行独立的热键切 换操作。因此, 如有需要, 您可将一台主机切换为 KVM 控制端当前操作主机, 一台为 USB 集 线器当前主机,一台为音频输出主机。

# **端口切换**

所有端口切换操作从双击 Scroll Lock 键开始, 其他各组合键操作的功能如下表所示。

### **循环切换端口**:

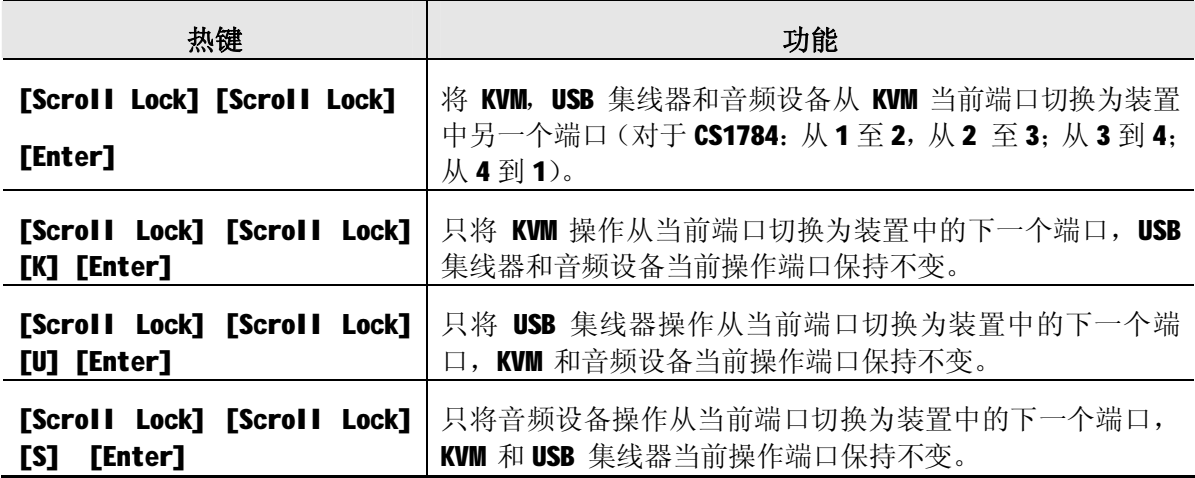

**注意:** 如果 Scroll Lock 键与主机上运行的其它程序相冲突,请用 ctrl 键代替。(详细参 见第15页:端口循环切换)

# **直接切换至某端口**:

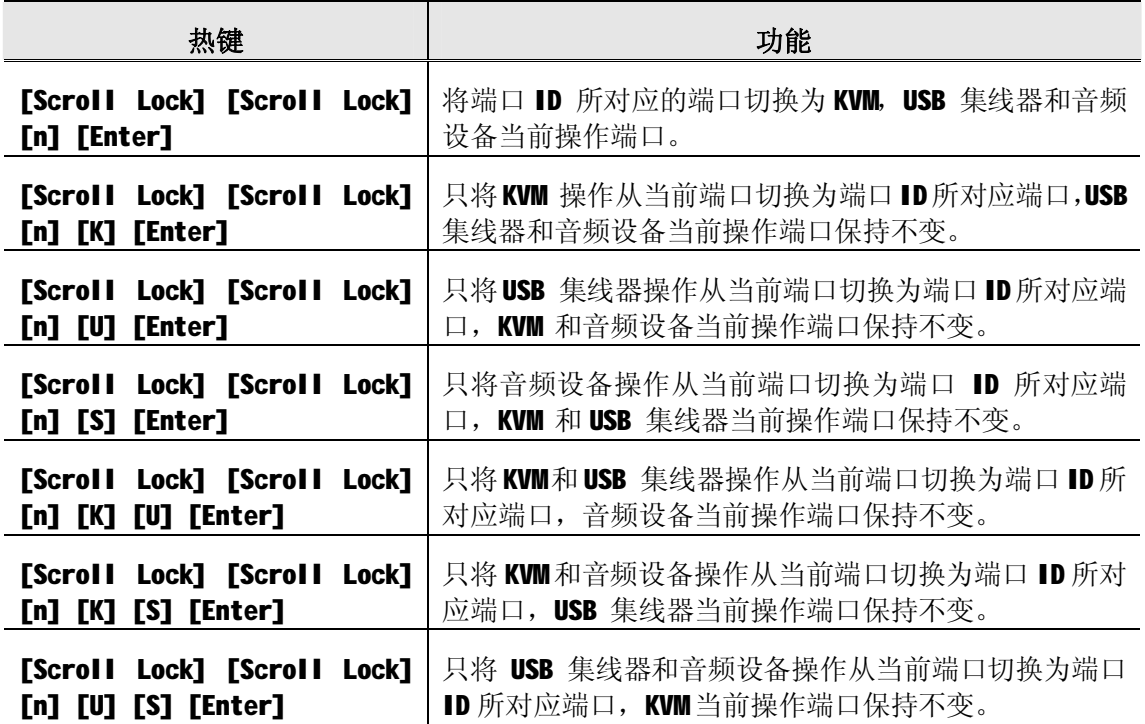

注意: n 代表主机的端口 ID 号码 (1, 2, 3 或 4; 参见─第 10 页 端口编码)。 输入热键组合时请选择适当的端口 ID 替换 n。

# **自动扫描**

CS1784 的自动扫描功能在一定的时间间隔内实现对所有主机端口进行 KVM 当前操作端口 循环切换选择,无需手动切换就能够监控每台主机的运行状态。详细操作如下表所示:

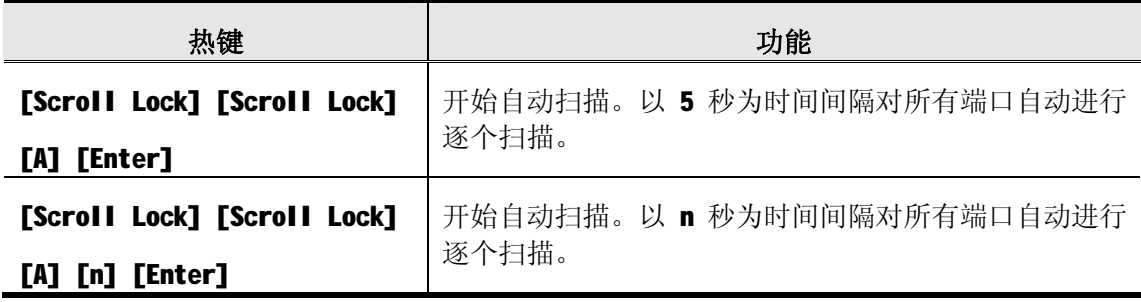

- **注意**:1. n 代表 CS1784 在移至下一个端口前对某端口持续扫描的时间。输入热键组合时, 请用 1 - 99 之间的数字代替 n。
	- 2. 处于自动扫描模式下时,常规键盘和鼠标功将被搁置——只有符合热键设置的 键盘输入和鼠标点击能被输入。如要恢复对控制端的常规操作必须退出自动扫 描模式。
	- 3. 尽管视频设备当前操作主机从一个端口切换到另一个端口,键盘,鼠标和 USB 当前操作主机不会切换。当自动扫描开始时他们保持在原来所在的端口。

# **热键设置模式**

热键设置模式用于对 CS1784 切换器进行设置, 所有操作始于热键设置模式(HSM)的启动。

### **启动 HSM**

启动 HSM 请进行如下操作:

- 1. 按住【Num Lock】键
- 2. 按住-释放【-】 (减号)键
- 3. 释放【Num Lock】键

**注意**: 启动 HSM 可选择备用热键组合操作,具体参见下述细节。

HSM 处于激活状态时, Caps Lock 和 Scroll Lock LED 指示灯依次闪烁表示 HSM 模式已经 启动,相反,退出 HSM 模式时, LED 指示灯将停止闪烁并恢复正常状态。

常规的键盘和鼠标功能将暂时停止使用——只有与热键兼容的键击和鼠标点击(参见下节说 明)方可输入。

有些热键操作结束时,将自动退出热键模式。而有些操作须手动操作方可退出,手动退出 HSM,请按 **Esc** 键或 **Spacebar** 键.

# **备用 HSM 启动键**

备用 HSM 启动键是为防止默认启动键与主机运行的程序相冲突而设置的。

切换至备用 HSM 启动键请进行如下操作:

- 1. 启动 HSM (参见第14页) 2. 按住-释放【H】键 HSM 启动键变成 Ctrl 键(代替 Num Lock 键)和 F12 键(代替 minus 减号键)
- 注意: 此操作用于两种切换方式之间的切换, 如需恢复初始 HSM 启动键, 请启动 HSM,然后 再次按住-释放 H 键。

### **备用端口切换键**

端口切换启动键可以从双击 Scroll Lock 键([Scroll Lock][Scroll Lock])变成双击 Ctrl 键。更改端口切换启动键请进行如下操作;

- 1. 启动 HSM (参见第 14 页)。
- 2.按住-释放【T】键。
- **注意**: 此操作用于对两种启动方式进行切换。如要恢复最初的[Scroll Lock][Scroll Lock] 模式,请启动 HSM, 然后按住-释放 T 键。

# **键盘操作平台**

CS1784 的默认端口设置是 PC 兼容键盘操作平台。如果您的控制端使用的是 PC 兼容键盘, 而您需要一个 Mac 和 Sun 连接端口, 例如, 您可以改变端口的操作平台设置, 使 PC 兼容键 盘模拟 Mac 和 Sun 键盘。操作步骤如下:

- 1. 将要进行设置的端口切换为 KVM 当前操作端口。
- 2. 启动 HSM (参见第 14 页)。
- 3. 按住-释放相应功能键(见下表)。设置完成后,您将自动退出 HSM。

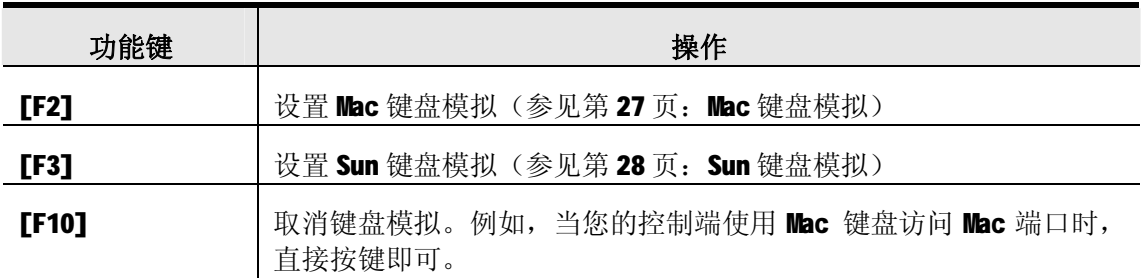

### **热键设置列表**

浏览当前热键设置列表,请进行如下操作:

- 1. 打开文本编辑器,通过 Paste 功能显示各种设置。
- 2. 启动 HSM (详细内容参见第14页)。
- 3.按住-释放 **F4** 键。

#### **USB 重置**

如果 USB 失去当前操作, 需要进行重置, 请进行以下操作步骤:

- 1. 启动 HSM (参见第 14 页)。
- 2.按住-释放 **F5** 功能键。

#### **热键喇叭控制**

通过热键可对喇叭进行开启和关闭的切换操作。切换喇叭开关状态,请进行以下操作步骤:

- 1. 启动 HSM (参见第 14 页)。
- 2.按住—释放 **B** 键。

喇叭开启或关闭状态切换时, 将显示 Beeper On 或 Beeper Off 命令语句持续一秒钟: 信息 消失后,即自动退出热键模式。

### **取消端口切换键**

取消端口切换键([Scroll Lock] [Scroll Lock] / [Ctrl] [Ctrl]), 请进行以下操作:

- 1. 启动 HSM (参见第 14 页)。
- 2.按下**[X] [Enter**]键。

**注意**:此操作仅用于对状态进行切换选择,如需启动端口切换热键请重复步骤 1 和 2。

# **固件更新模式**

设置固件更新模式请进行如下操作:

- 1 启动 HSM (参见第14页)
- 2 输入: upgrade
- 3 按下**[Enter]**键

前面板上的 LED 指示灯闪烁表示固件更新模式已启动。

**注意:**退出固件更新模式请务必关闭切换器电源。

### **恢复默认设置**

请按如下操作使 CS1784 恢复热键默认值;

1. 启动 HSM (参见第 14 页) 。

#### 2.按**[R] [Enter]。**

所有热键设置恢复为出厂默认值。

# **显示模拟技术**

启动显示模拟技术,可读取并记忆 CS1784 品牌及对应端口显示器的显示信息,具体操作如 下:

- 1. 启动 HSM (参见第 14 页)
- 2. 按**[ D ]**

### **备用手动端口选择设置**

如需切换默认设置与前面板手动按钮选择设置,请进行如下操作:

1. 启动 HSM (参见第14页)

2. 按**[ S ]**

详细内容请参见第10页: 备用端口选择设置

# **鼠标模拟控制**

如需启动或关闭鼠标模拟功能,请进行如下操作:

- 1. 启动 HSM (参见第14页)
- 2. 按**[ M ]**

# **其它 OS 模式**

如遇特殊非支持 USB 2.0 OS, 需重置键盘和鼠标, 请进行如下操作:

- 1. 启动 HSM (参见第14页)
- 2. 按**[ F1 ]**

# **HSM 总表**

启动 HSM(参见第14页)后,输入以下键可执行其它相应功能:

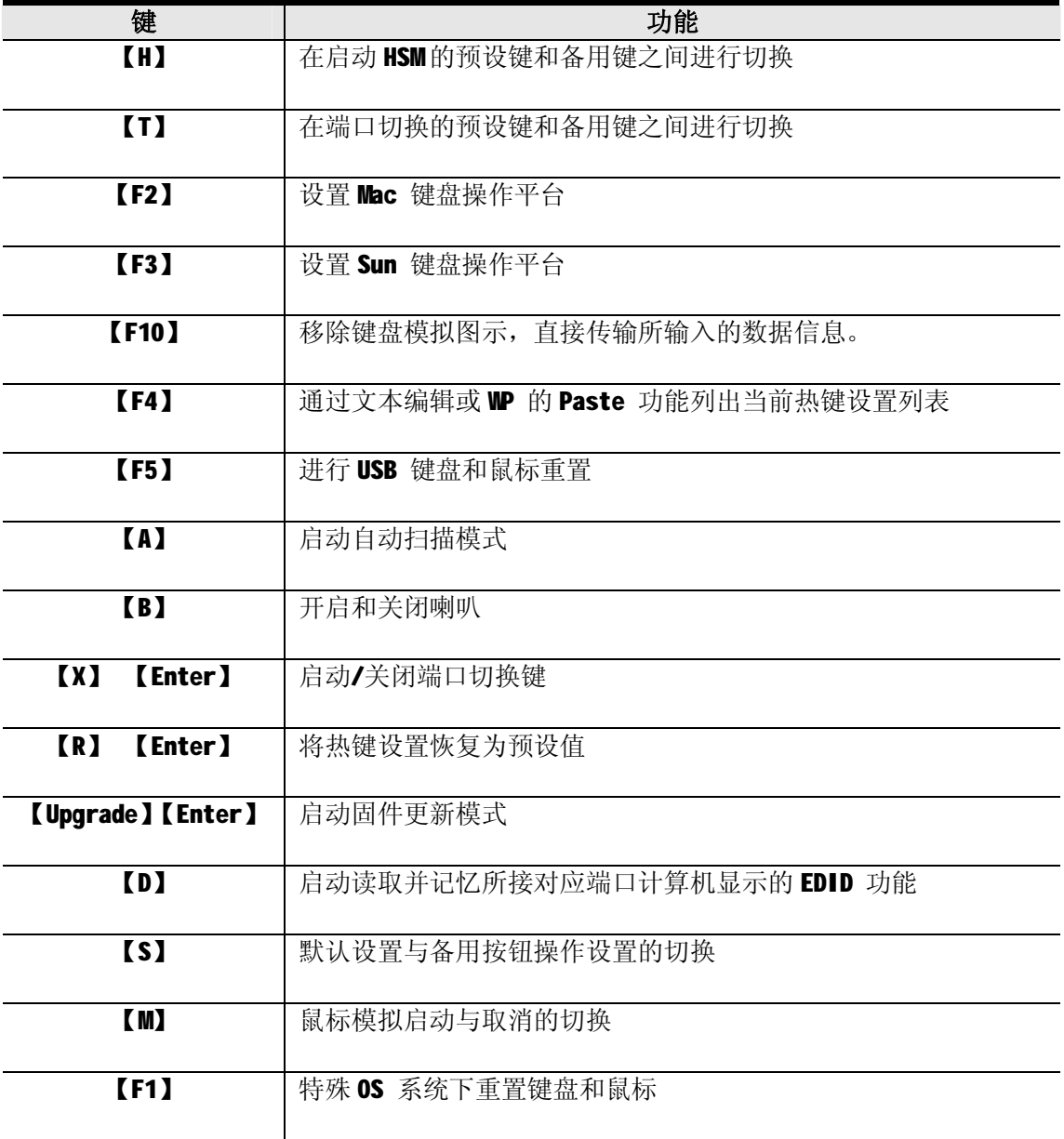

**此页刻意空白**

**第五章 键盘模拟**

# **Mac 键盘**

PC 兼容(101/104 键)键盘可以模拟 Mac 键盘功能。模拟图解如下表所示。

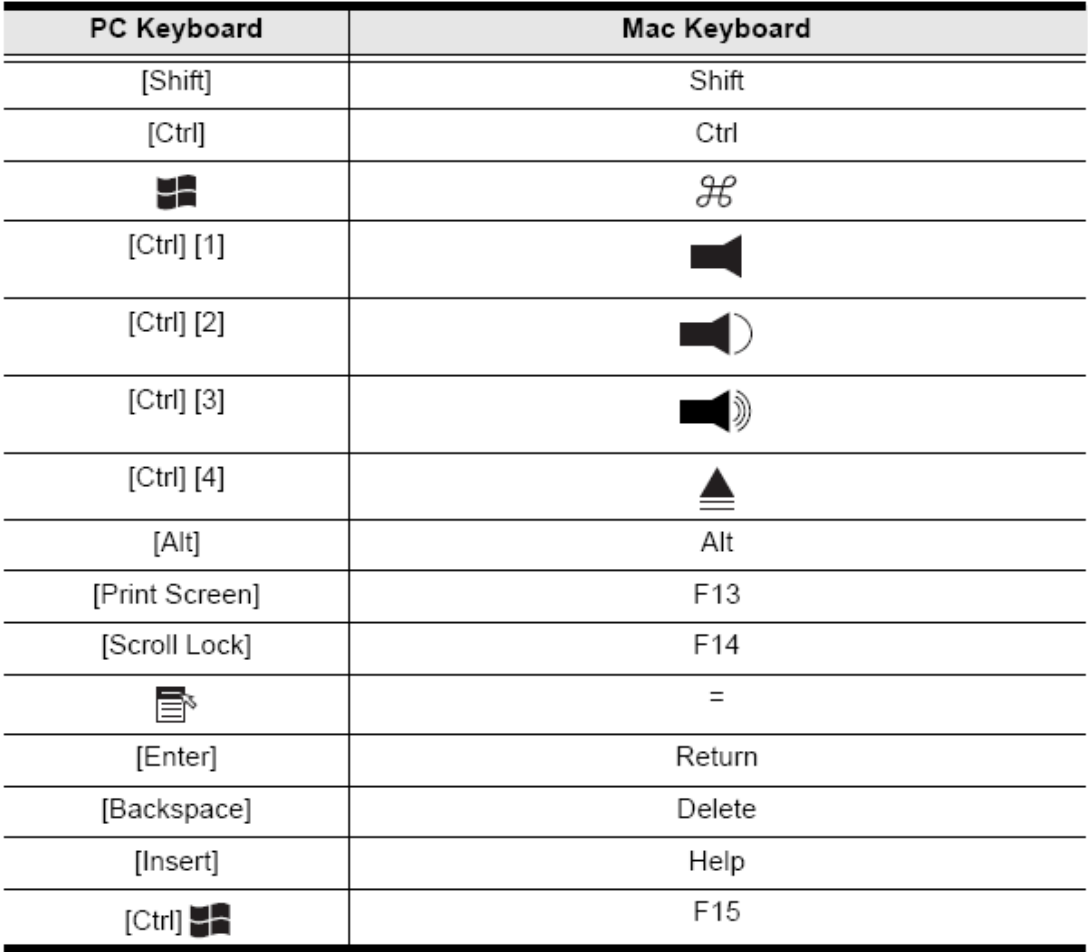

**注意**: 当使用组合热键时,请按住-释放第一个键([Ctrl]),然后按住-释放启动键。

# **Sun 键盘**

当使用[Ctrl] 组合键时, PC 兼容(101 / 104 键)键盘可以模拟 Sun 键盘功能。 各键对应功能如下表所示:

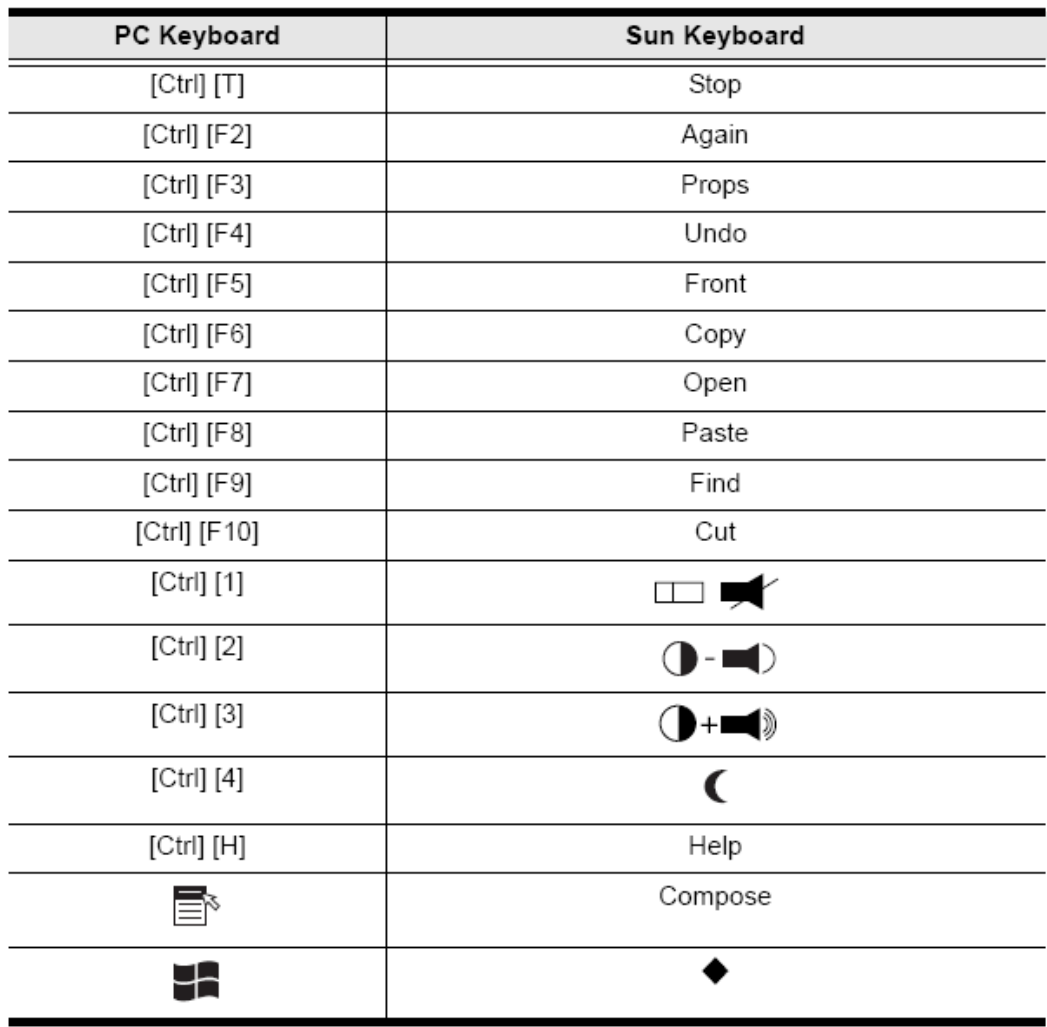

**注意**: 当使用组合热键时,请按住-释放第一个键([Ctrl]),然后按住-释放启动键。

# **第六章 固件更新工具**

Windows-Based Firmware Upgrade Utility(FW upgrade. exe)基于 Windows 的固件更新工 具软件提供了一种对 KVM 切换器进行固件更新的自动便捷的操作。

此软件是固件更新工具的一部分,各设备都有对应的固件更新工具。更新的固件更新工具将 上传至 ATEN 网站:

http: //[www.aten.com.cn](http://www.aten.com.cn)。定期访问 ATEN 网站将获得最新固件更新工具及其它相关信息。

### **更新前准备**

准备固件更新,请进行如下操作:

- 1. 从未接入 KVM 装置的计算机访问 ATEN 网站, 选择您的产品型号(CS1784), 便可得到该产 品目前可用的固件更新工具包。
- 2. 选择要安装的固件更新工具(通常选择最新的),然后下载到您的计算机上。
- 3. 使用随产品提供的固件更新线缆将主机的 COM 口与切换器的固件更新端口连接起来。

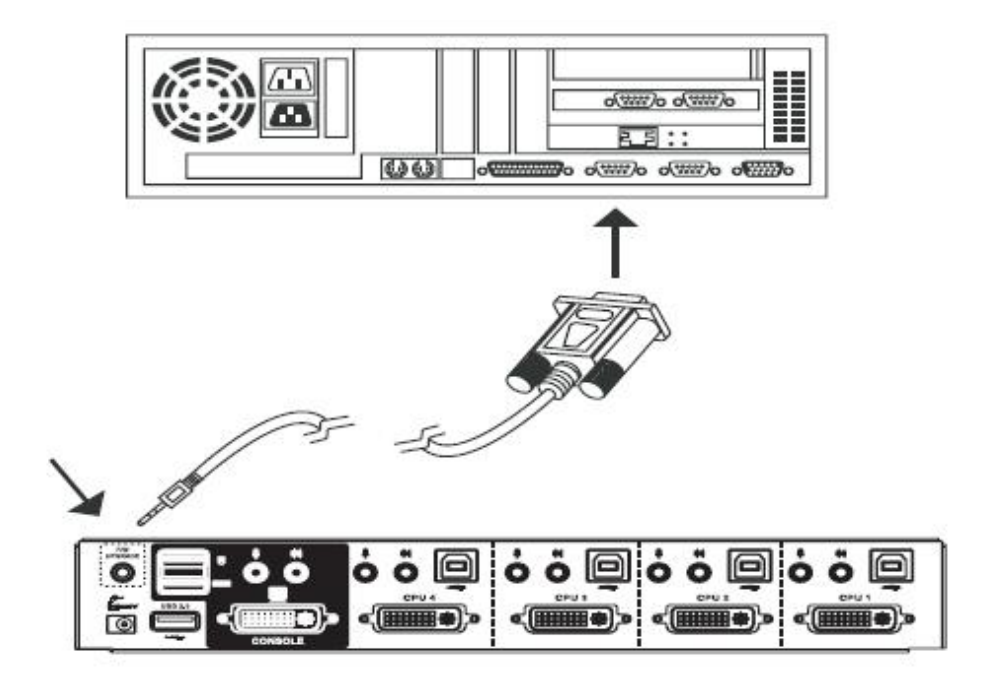

4. 关闭 CS1784 安装程序里的计算机。

5. 启动固件更新模式。(参见第17页:固件更新模式) 设备前面板 LED 指示打闪烁表示已处于固件更新模式中。

# **开始更新**

进行固件更新操作:

1. 运行已下载的固件更新包文件——双击文件图标,或打开命令行并输入此文件所在路径。 此时出现 Firmware Upgrade Utility Welcome (欢迎使用固件更新软件)窗口:

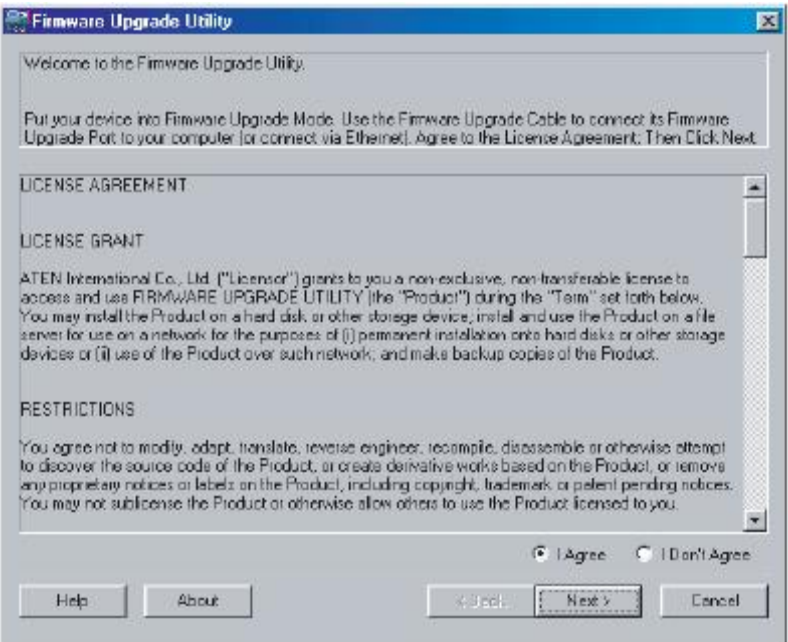

- **注意**:此处出现的窗口只作为示例,个人进行固件更新操作时弹出的类似窗口在词语描述上 可能会有某些细微差别。
- 2. 阅读并同意 license agreement 许可协议(选择 l agree 按钮)。
- 3. 点击 Next 继续, 此时会弹出固件更新工具窗口。

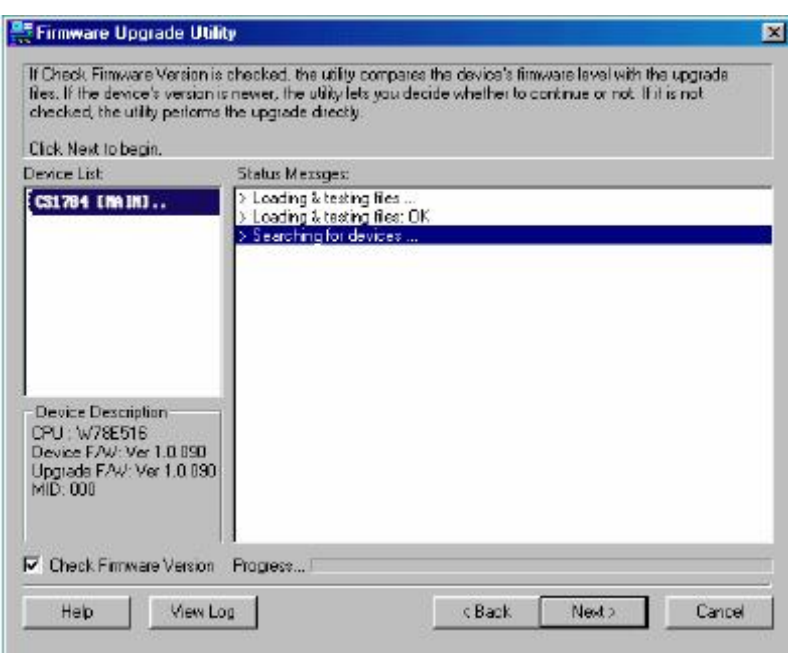

此软件将检测您的安装流程,能够进行更新的设备列示在 Device List 设备列表界中。

4. 从列表中选择某一设备后,该设备的详细描述将出现在 Device Description (设备描 述)界面。

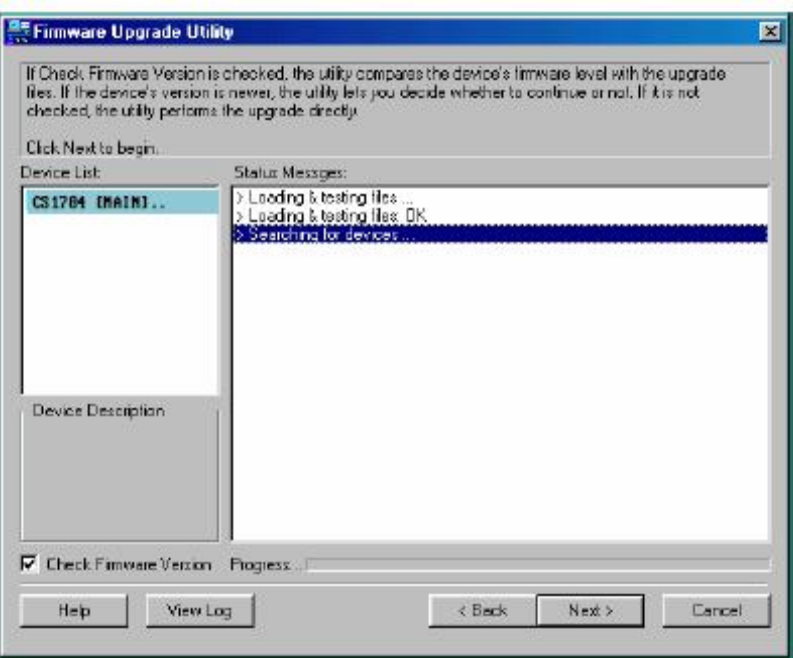

5. 选择设备后,请点击 Next 以进行更新。

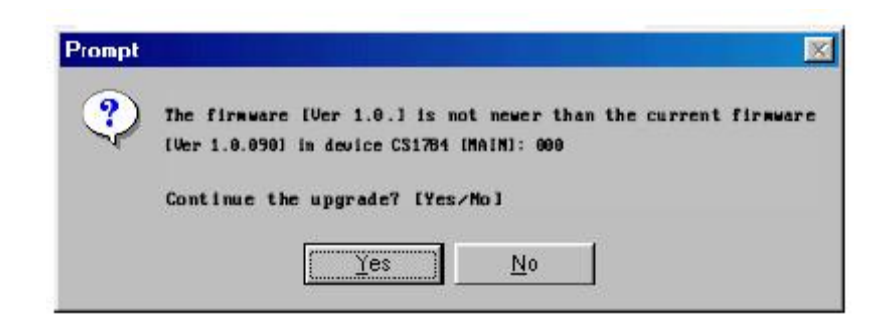

如果启动 Check Firmware Version (检测固件版本), 更新软件将自动比较该设备当前固件 版本和即将安装的固件版本级别。若发现设备当前固件版本级别高于升级版本,将弹出如下 对话框,告知您具体情况并让您选择是继续还是取消。

如果未启动 Check Firmware Version (检测固件版本),更新软件不会检查即将安装的版本 是否高于该设备当前固件版本级别,直接进行安装。

更新进行过程中,状态信息界面将显示固件更新操作进行的状态,并且进度条也会显示更新 的进度。

# **更新成功**

固件更新完成后,将出现如下窗口通知更新成功。

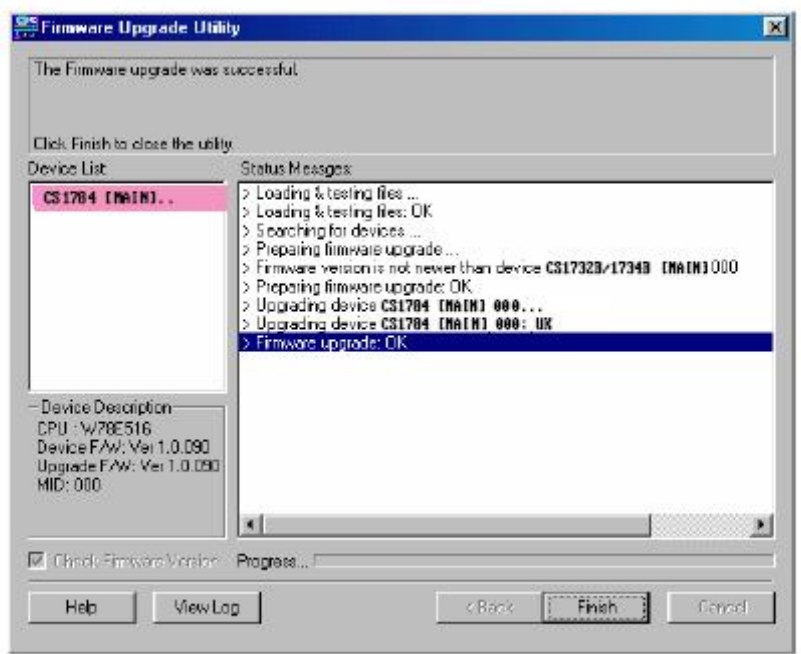

点击 **Finish** 关闭固件更新工具软件。

更新成功完成后,切换器退出固件更新模式并将自动进行重置。

# **更新失败**

# **主板跳线短路**

如未出现固件更新成功窗口,表示未成功更新,必须进行如下操作:

- 1. 关闭 CS1784 电源,并移除其外壳。
- 2. 使用跳线帽, 使标示有 J17 的主面板的跳线短路。

CS1784 主板上的跳线位置如下示意图所示:

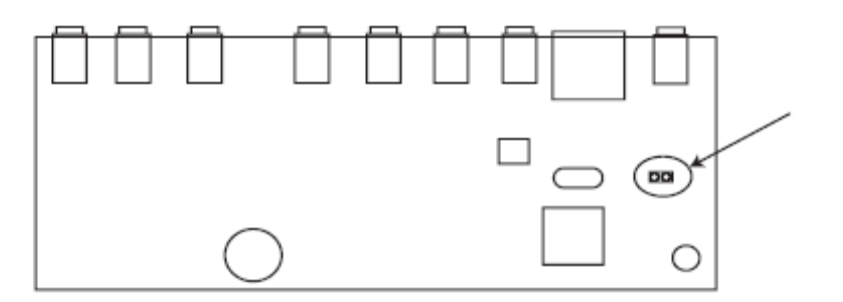

- 3. 开启 CS1784 电源。此时设备将在出厂默认设置模式下运作。
- 4. 再次进行固件更新操作。
- 5. 固件更新完成后,关闭切换器电源,从J17 移除跳线帽,重新盖上设备外壳,同时重新 开启 CS1784 电源。

# **附录**

# **安全说明**

#### **概述**

- u 请阅读所有说明,并作为以后参考。
- u 请遵循设备上的所有警告与指示。
- u 勿将本设备放置于任何不平稳的平面上(如推车、架子、或桌子等),如果本设备掉落 会造成严重的损坏。
- u 请勿在接近水的地方使用本设备。
- u 请勿将本设备放置于散热器或是暖气设备旁边或其上方。
- u 本设备外壳配有槽孔可以散热及通风,为了确保操作中防止过热,勿将开孔处堵塞或遮 盖住。
- u 本设备不可放置于软的表面上(如床、沙发、毛毯等),将会堵塞风扇开孔,同样也不 能放在密封的环境下,除非已提供了适当的通风,才可以放置。
- u 请勿将任何液体洒在设备上。
- u 清洁前必须将本设备电源从墙上的插座上拔除,请勿使用任何液状或沫状的擦拭剂,请 使用湿布清洁。
- u 请按照标签上的电源类型使用本设备,如果您不确定电源类型是否可用,请联系您的经 销商或当地的电力公司。
- u 本设备配有 3 脚接地型插头,此为安全性目的。如果您无法将此插入插座上,请联系电 工替换原有的电源插座。请勿试图将接地型插头功能去除,并遵循本地/全国接线代码。
- u 请勿将任何东西放置于电源线或连接线上,并将电源线与连接线的布线路径安排好,、 避免被其绊倒。
- u 如果您的设备需要使用延长线,请确认所有使用该延长线的产品总电流量不超过延长电 线的电流承载量。并确认所有插至墙上插座的产品电流总量不超过 15 安培。
- u 请选用突波抑制器、调节器或不断电系统(UPS)等设备,以帮助避免您的系统受突然、 瞬间增加及减少的电量。
- u 请将系统的连接线与电源线妥善固定好,并确认无任何东西压在线材之上。
- u 当连接或断开电源时,遵守下面指引:
	- n 在连接电源电缆前安装电源
	- n 在卸下电源前拔掉电源电缆
	- n 如果系统有多种电源,通过拔掉所有的电缆来断开电源连接
- u 勿将任何物体透过外壳的槽孔塞进机器里,有可能会接触到危险的电压点或造成零件短 路而导致火灾或触电的风险。
- u 请勿尝试自行修理本设备,请寻找合格的服务人员以取支援服务。
- u 如果有以下情况发生,请将本装置的电源从墙上的插座上拔除并将其交予合格的服务人 员修理。
	- n 电源线及插座损坏或磨损
	- n 液体被洒入本设备
	- n 本设备被雨、水淋到
	- n 本设备掉落或外壳已经损坏
	- n 本设备功能出现明显的变化
	- n 按照操作指示后,本设备无法正常操作
- u 仅针对操作指示中所涵盖的控制功能进行调整,其它不适当的操作可能会造成损害, 以致于需要合格的人员更庞大的作业才能修复。

# **技术支持**

您可通过 Email 或是在线服务(通过网站浏览器)以取得技术支持服务:

#### **全球**

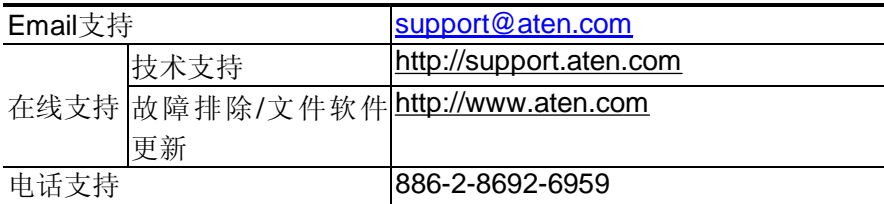

#### **北美**

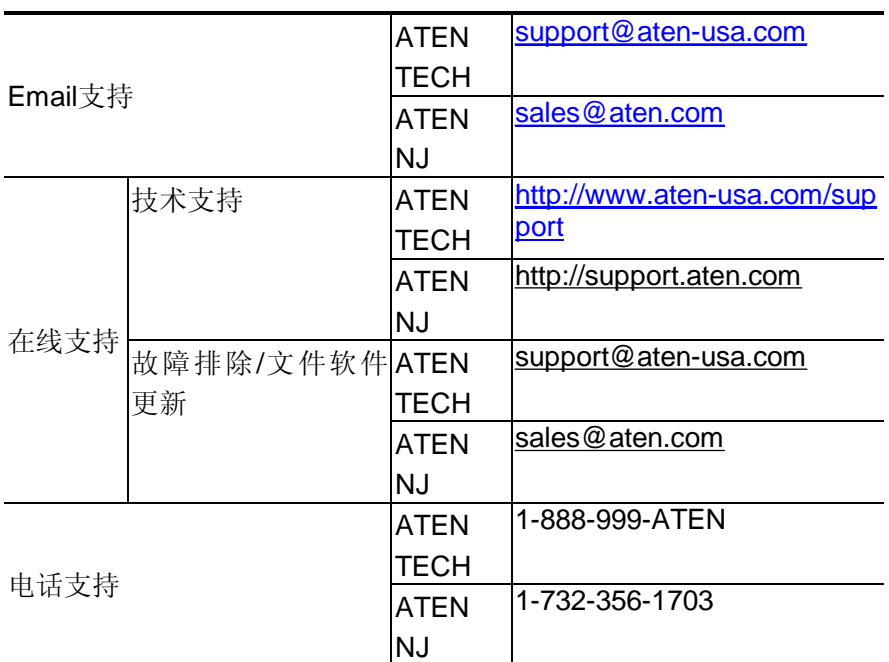

#### **中国地区**

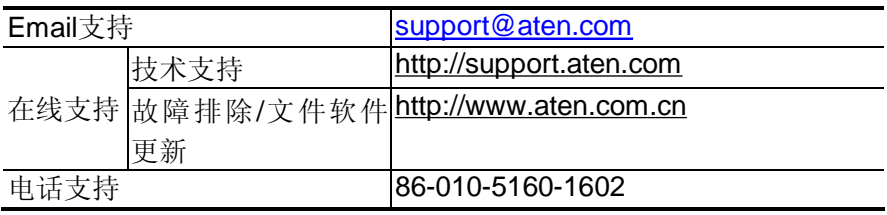

当您联络我们时,请先准备下列信息资料以便让我们可以更快速的为您服务:

- w 产品型号、序号及其他任何购买信息。
- w 电脑结构,包括操作系统、版本信息、扩充卡及软件。
- w 故障发生时, 任何显示于屏幕上的错误信息。
- w 导致故障产生的操作顺序。
- w 任何您认为有帮助的信息。

# **产品规格**

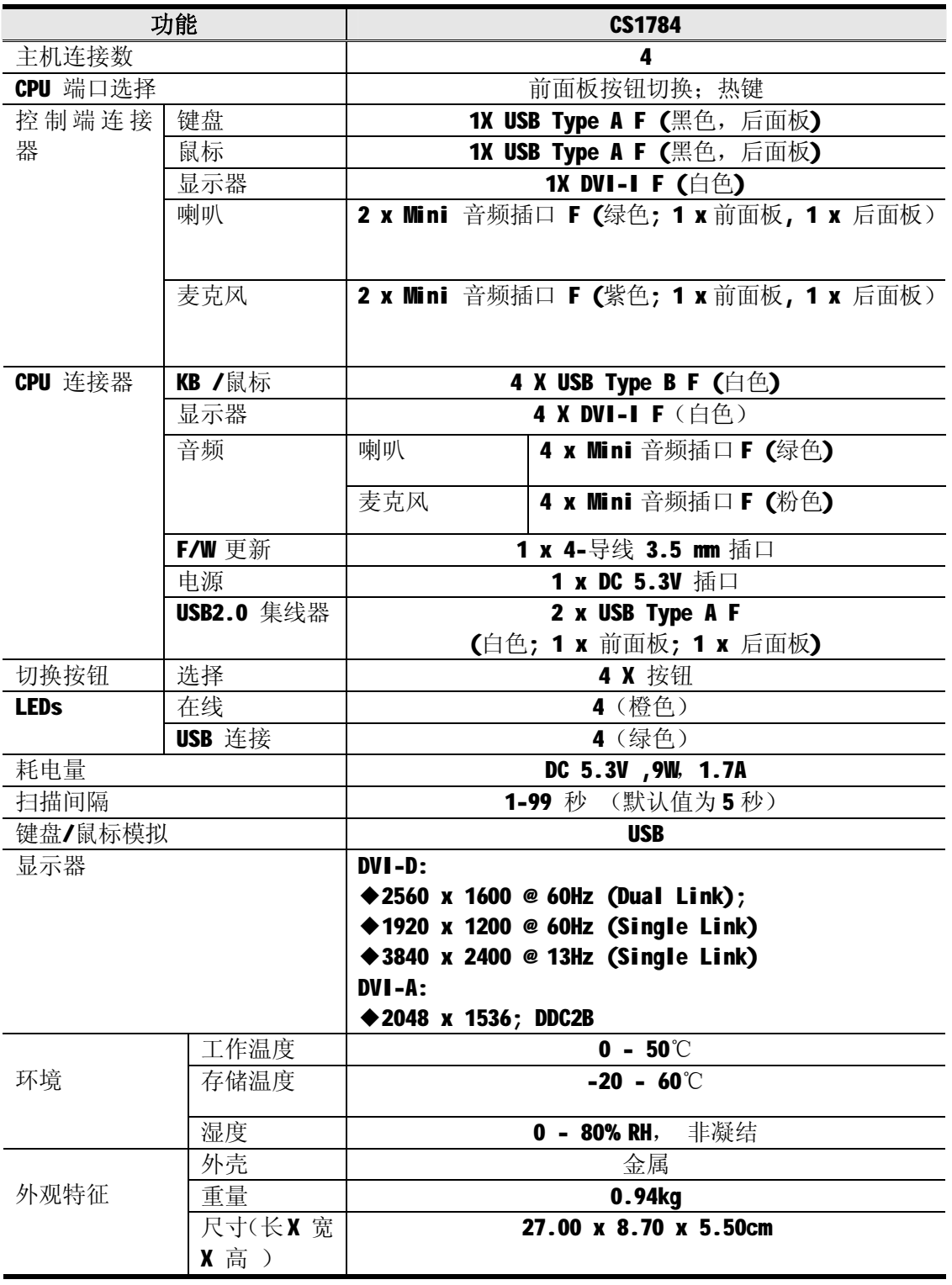

# **故障排除**

# **概述**

操作中所产生的问题可能来自许多原因,如欲解决这些问题,第一步请确认所有的连接线缆 均已正确连接并完善地固定于插座上。

另外,请为您的产品更新最新版本固件,这样便可以解决旧版本中在已经发现的问题。如果 您的产品使用的不是最新版本的固件,我们强烈建议您将其更新至最新版本。详细内容请参 见第六章:固件更新工具。

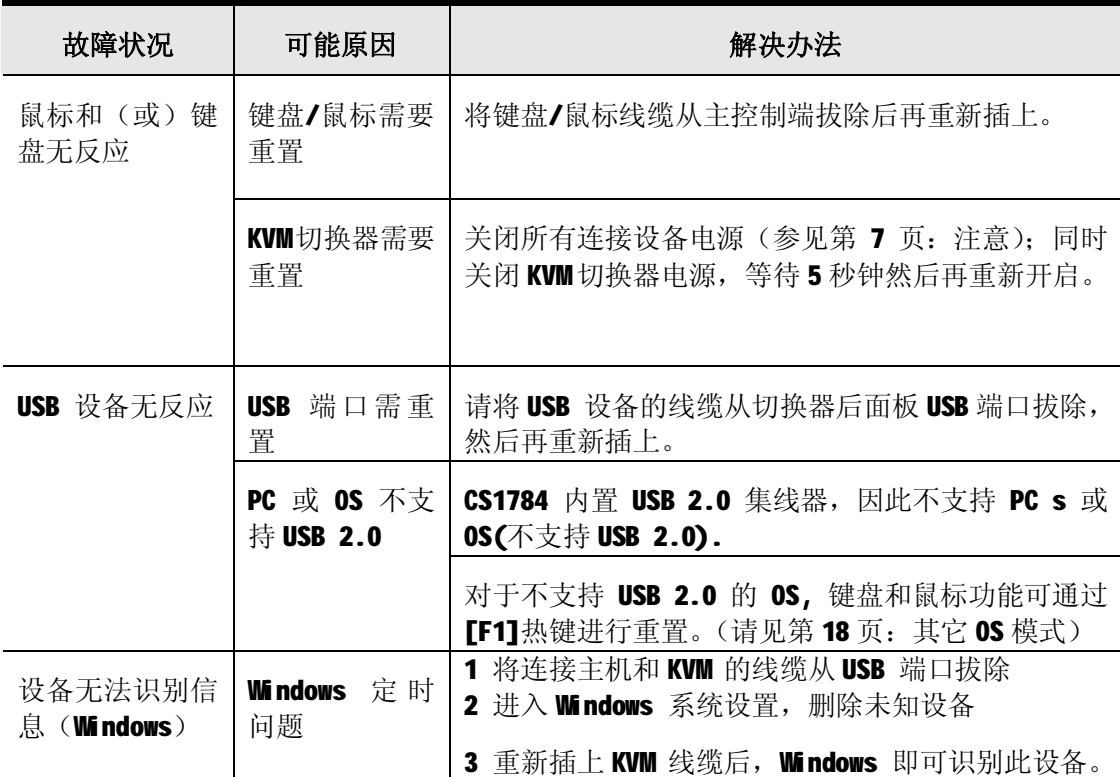

# **有限保证**

在任何情况下,对于使用本产品或本产品所附的光盘、文件等所造成的直接、间接、特别、 偶然发生或随之发生的损害,直接销售商所承担的赔偿将不超过本产品所支付的价格。

直接销售商不会保证、明示、暗示或法定声明本文件的内容与用途,及特别否认其对于特 殊用途的品质、性能、适售性或适用性。

直接销售商同时保留修改或更新设备或文件的权利,且无义务通知任何个人或个体修改或 更新的内容。如果要咨询进一步的需求,请联系您的直接销售商。